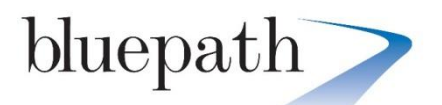

## **Bluepath Setup Guides**

## **Setting up a dedicated Wireless Network for a user on the NetGenie Smart Home Router.**

This guide applies to both the NetGenie Home ADSL (mk2) and VDSL/ADSL (mk3) Routers

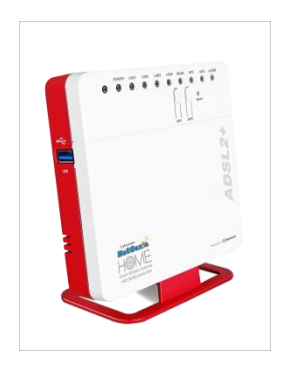

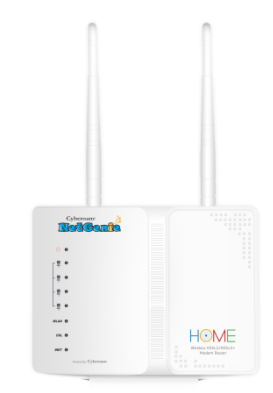

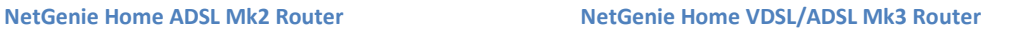

The NetGenie Routers allow you to set up to 4 Wireless Networks. This is the Primary one plus 3 additional Wireless SSID's.

This allows you to create a separate wireless Network for visitors or to set up additional ones for your children or even for devices that require internet access, but you do not want to Whitelist them.

An important feature of the NetGenie is the ability to assign a user profile to each additional Wireless Network.

This is very useful where your children may use multiple devices, such as Laptops, Tablets, Smartphones and E-Readers. By assigning them their own wireless network with their own user profile, they do not have to login via NetGenie every time. Also if they have friends who visit and bring their own devices, they can login to your child's Wireless Network and by default they will have the same security settings and protection set up for your child.

Open a browser and go to the NetGenie Login Screen, http//10.1.1.1

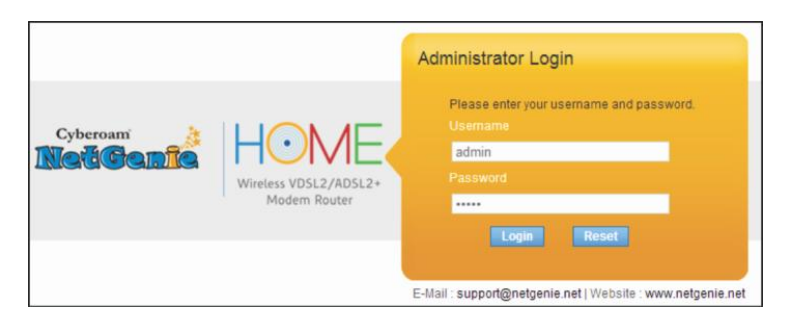

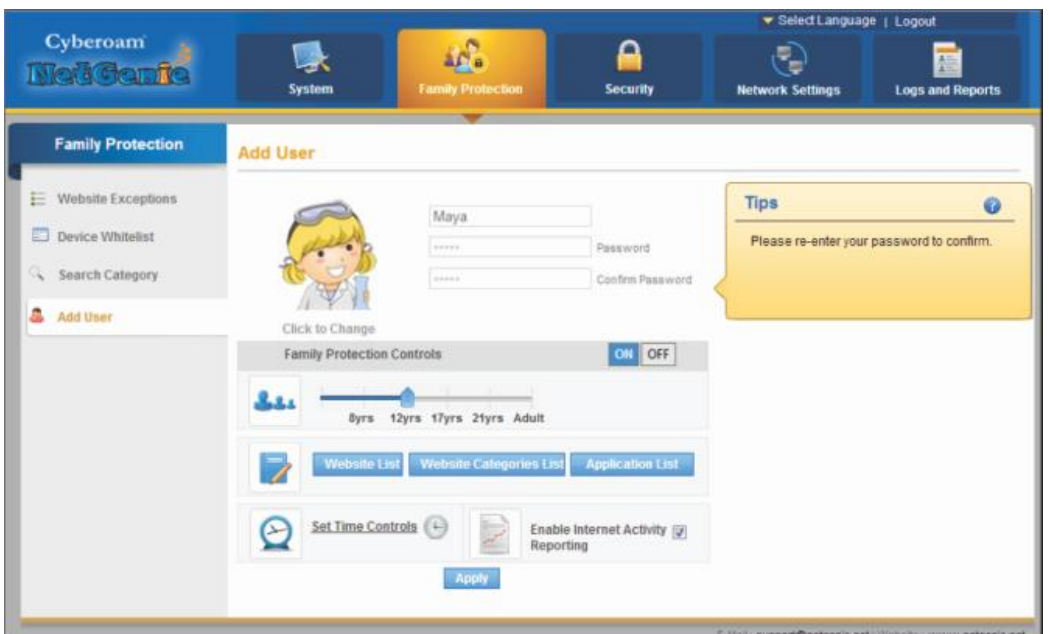

Login to the NetGenie and it should will take you to the standard Family Protection Setup Screen.

Set up all of your users. Selecting the relevant age level and making any changes to the Website categories List and applications List. Set the relevant time controls and enable Internet Activity Reporting.

Once complete go to the Network Settings Menu Screen and Select Wireless from the left hand side.

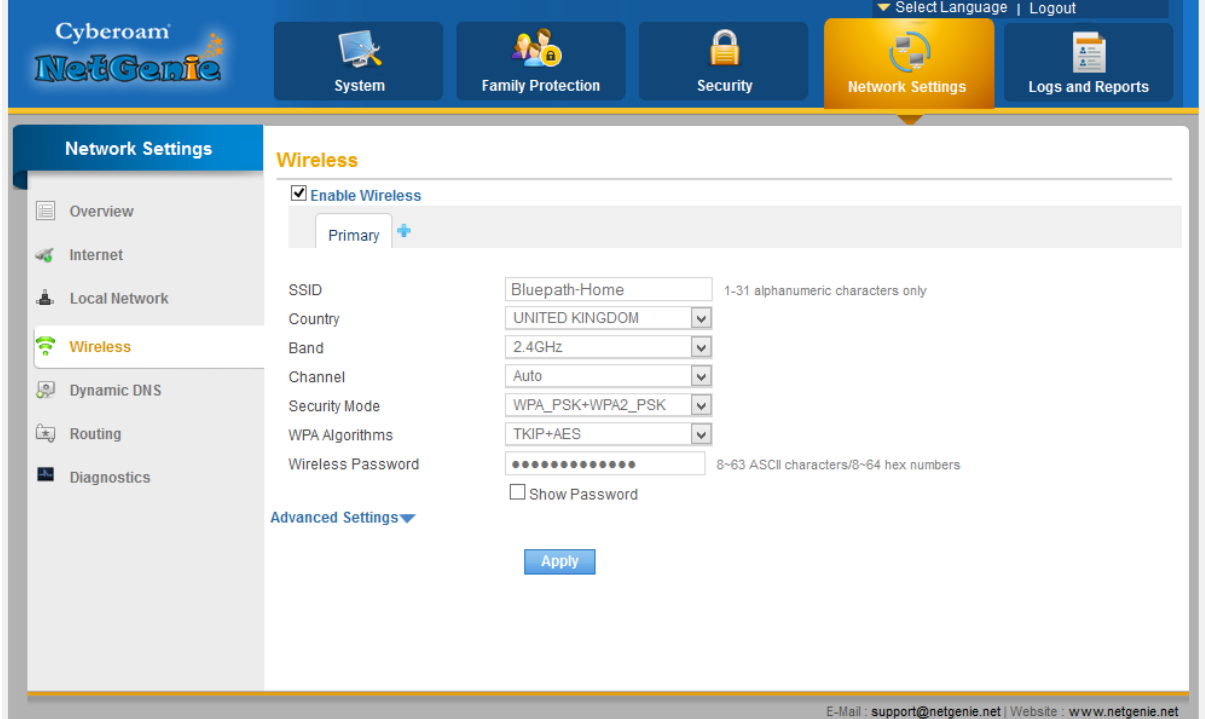

Click the Blue + sign and a new Guest SSID will appear. Rename it as you desire and set the password.

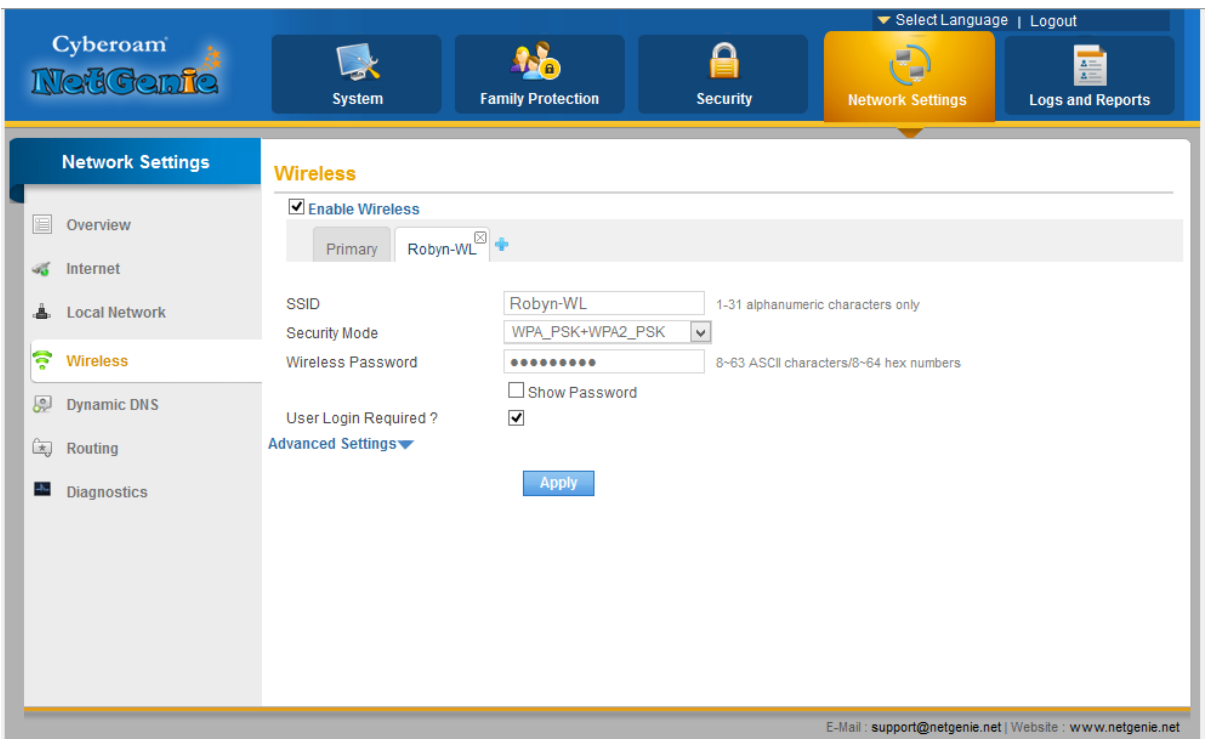

You will see that there is a box marked User Login Required. Untick this box.

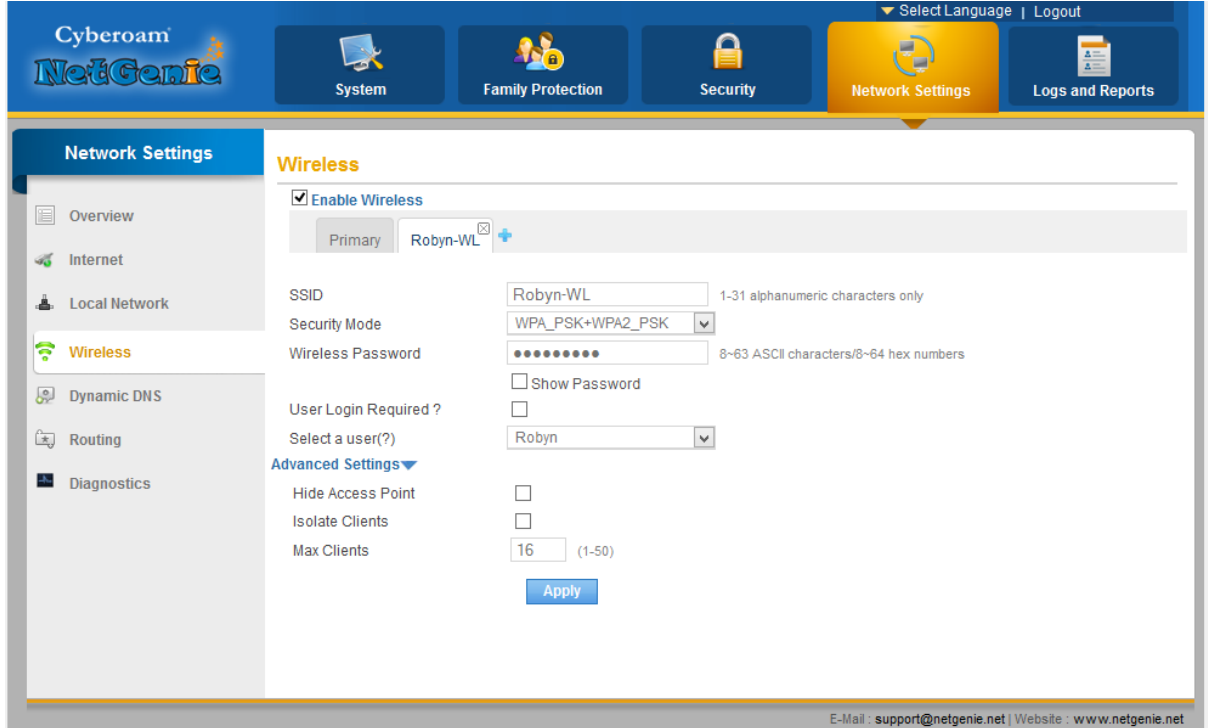

You can now select from the Select a user dropdown menu, the user you wish to associate with this Wireless Network.

You can also select the Advanced Settings to hide the Access Point and limit the number of users.

Click Apply and you can now login to that Wireless Network.

You can also apply this to devices that need access to the internet, but you do not want to whitelist them, such as Smart TV's, Streaming Devices and Game Consoles.

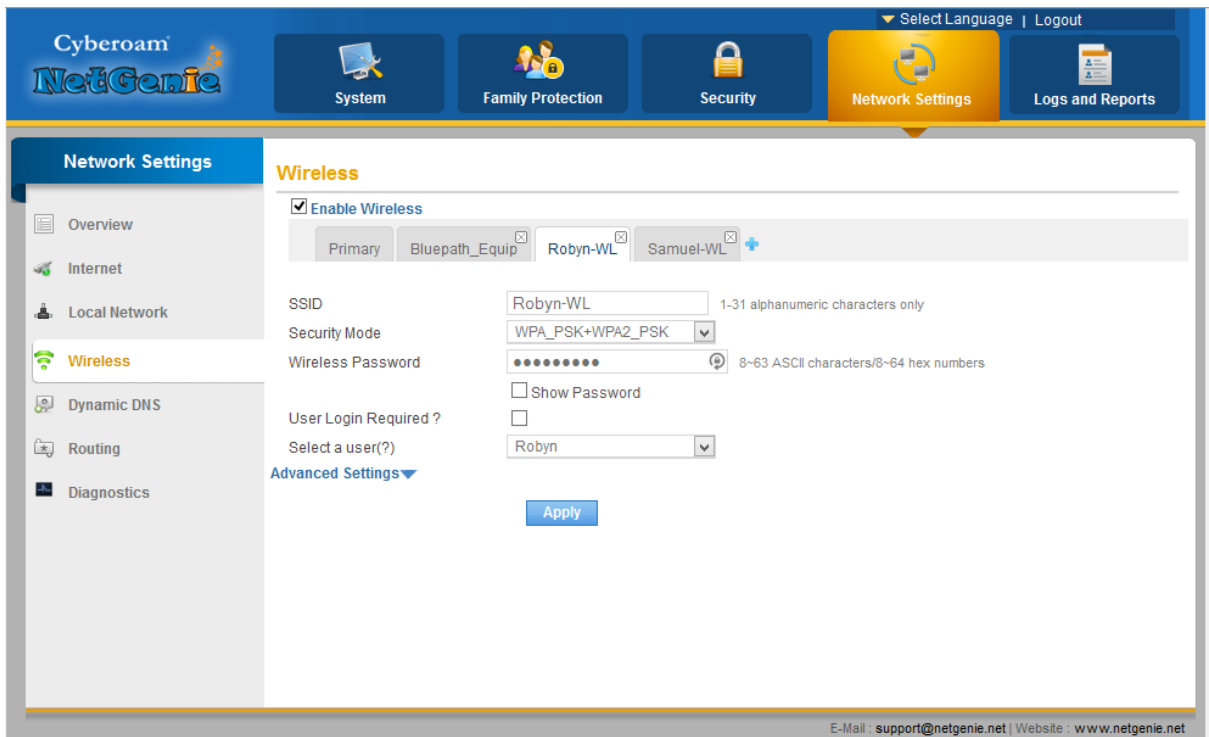

Once you have set up everything you may end up with a screen like this.

If you have any difficulty either contact; Bluepath at [netgenie.support@bluepath.co.uk](mailto:netgenie.support@bluepath.co.uk) or NetGenie Support, [support@netgenie.net.](mailto:support@netgenie.net)